## Installing PC Matic on Mac

Follow the instructions below to add a Mac device to a PC Matic account.

- **1.** Click on the Download button to download PC Matic Mac.
- **2.** To complete the install process, you will need to know the administrator password for the computer. This is most likely the password you use to login to your Mac on a daily basis.
- **3.** Navigate to where you downloaded and/or saved the .dmg installer file.
- **4.** Double click the InstallPCMatic.dmg file to begin the install process.
- **5.** Once you double click the InstallPCMatic.dmg file it will open a new window called PCMatic with two files inside (screenshot below):

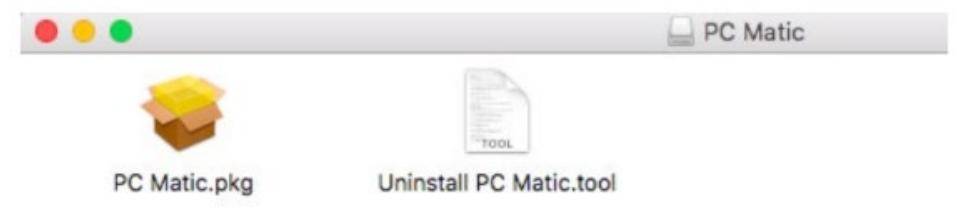

- **• PC Matic.pkg** This is our main installer file and what we'll use to put PC Matic in place.
- **• Uninstall PC Matic.tool** This is the uninstall file and can be saved somewhere on your computer for future use or the .dmg file can be redownloaded to access it.
- **6.** Double click the PC Matic.pkg file to continue with the install, click Continue, then click Install.

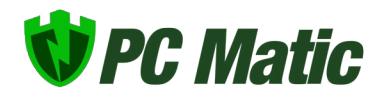

**7.** Type in your administrator password and click Install Software (screenshot below).

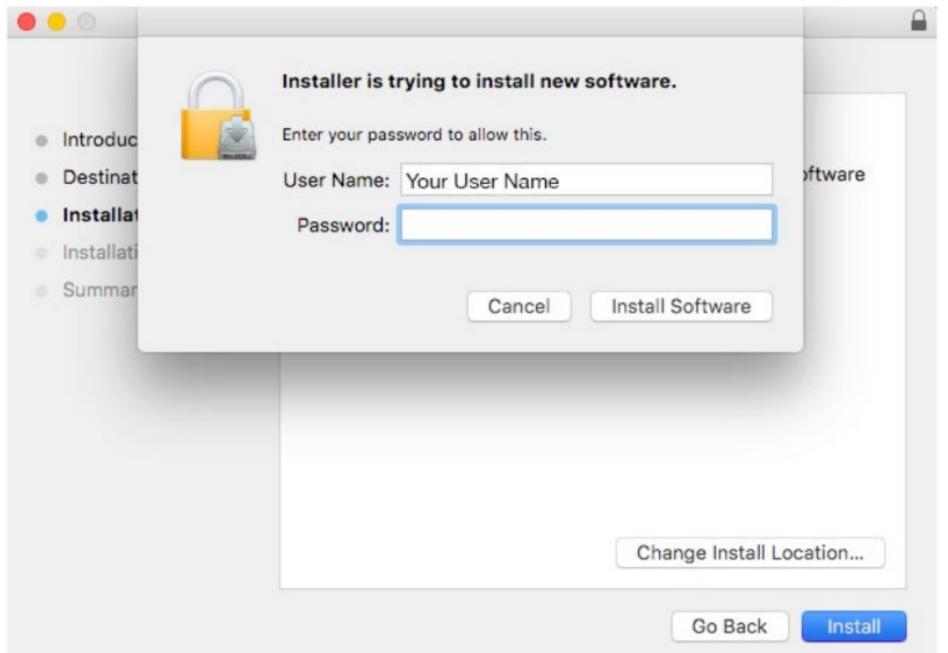

**8.** Before completion, your Mac may prompt you to allow our system extension. The system extension is critical for antivirus products and must be allowed for PC Matic to protect your device. Click Open Security Preferences in the prompt. (If you don't see this prompt, skip to step 12. Screenshot below)

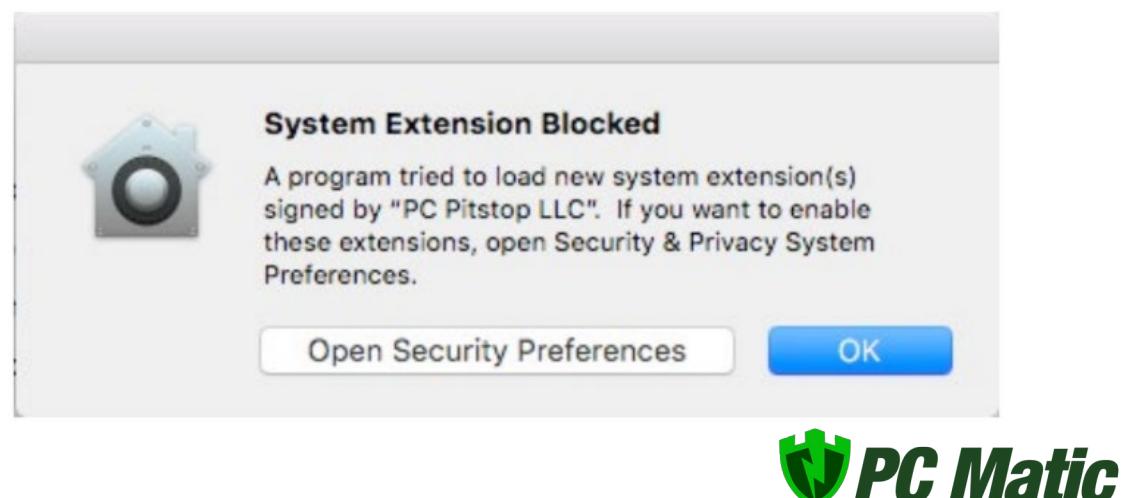

**9.** In the Security and Privacy window at the bottom you will see "System Software from Developer "PC Pitstop LLC" was blocked from loading". Click the allow button (screenshot below).

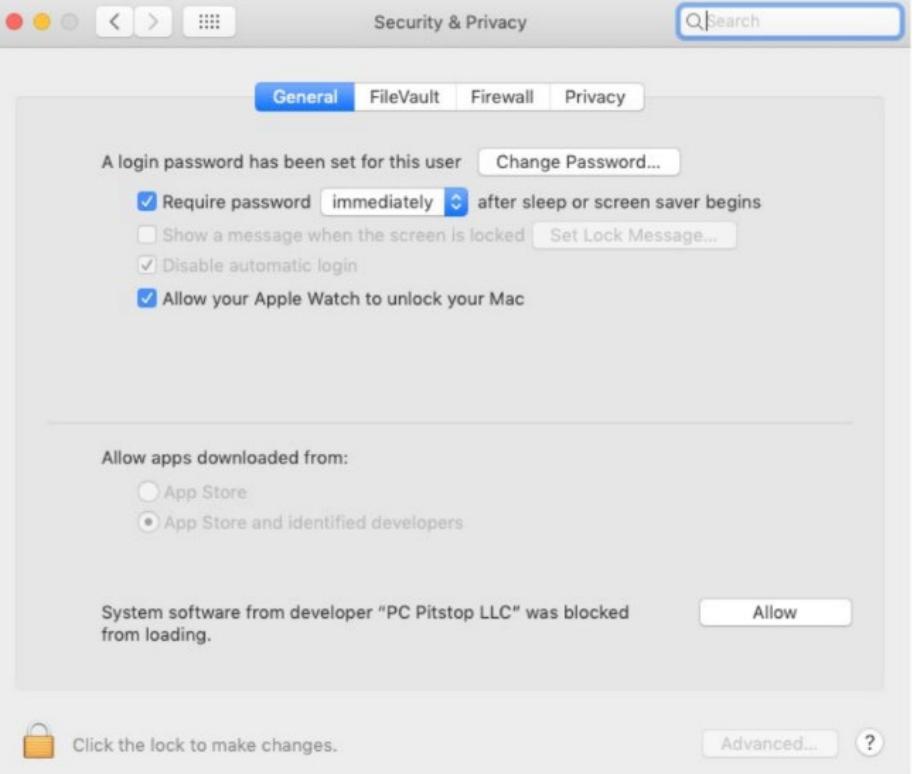

- **10.**After you click allow, the option will disappear and you can close the Security and Privacy window.
- **11.**Once completed, click Close.
- **12.** You should now see our PC Matic Mac icon appear in the Status Bar at the top of your desktop. It will begin as a red shield (screenshot below).

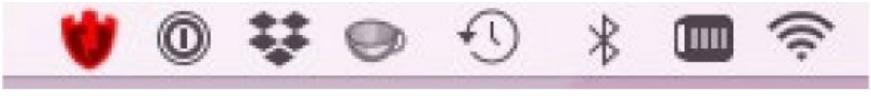

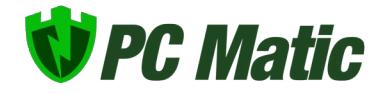

- **13.**Click the red shield, and select 'Register' to connect this Mac with your PC Matic account.
- **14.** Sign in with your PC Matic account information (screenshot below).

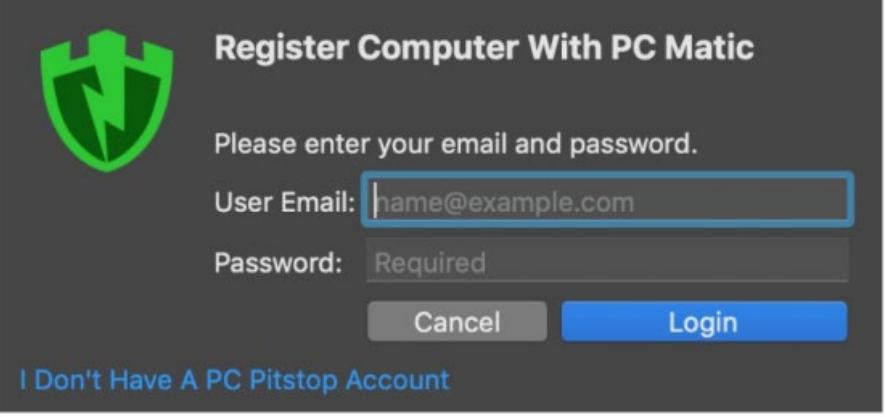

- **15.**Once signed in, the shield will switch over to green to show that your device is protected.
- **16.** Installation is Complete!

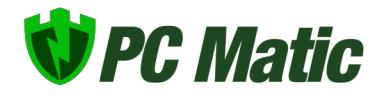